## **LAS454B/LAS453B/LAS260B SW Update Guide - Preparation**

#### **Preparation**

- **1. LAS454B, LAS453B, LAS260B Main Units**
- **2. LAS454B, LAS453B, LAS260B Remote Controller Unit**
- **3. USB Memory**
- **4. SW File**

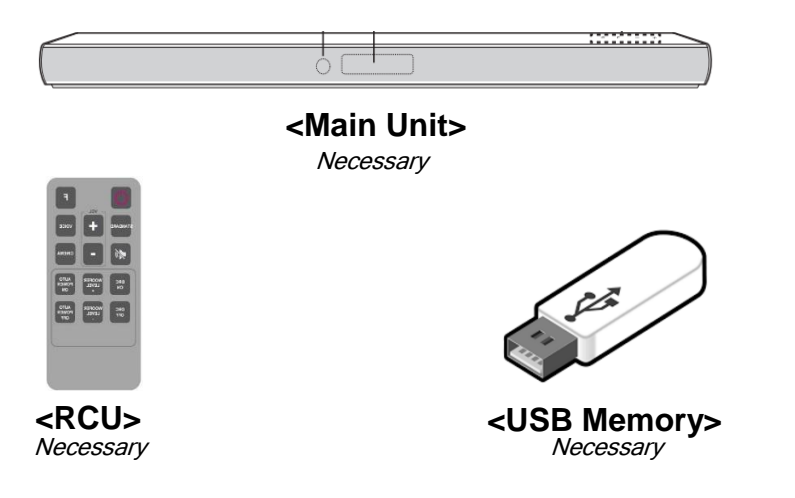

#### **<Software Download – Example>**

- 1. [Website : http://www.lg.com](http://www.lg.com/us/support/software-firmware-drivers)
- 2. [Path : Support > Software&Drivers](http://www.lg.com/us/support/software-firmware-drivers)
- 3. [Search your "model name"](http://www.lg.com/us/support/software-firmware-drivers)
- 4. [And then pop-up window will be showed](http://www.lg.com/us/support/software-firmware-drivers)
- 5. [Select the file and download it](http://www.lg.com/us/support/software-firmware-drivers)

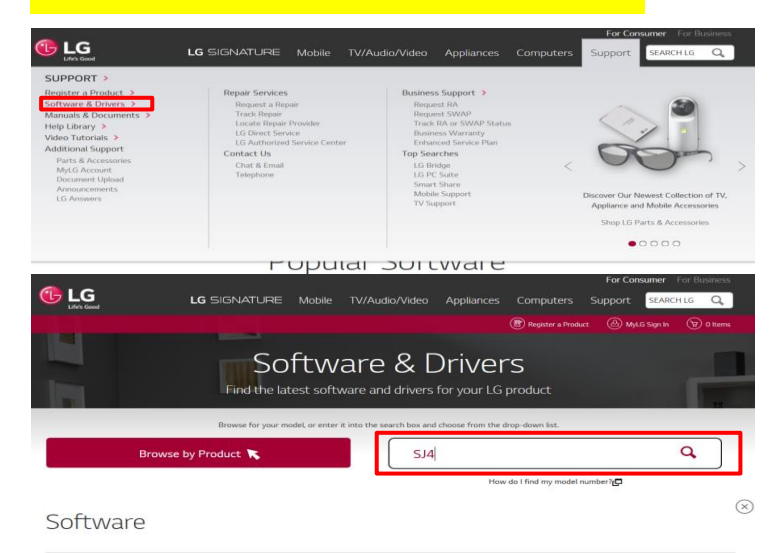

Software upgrades include device drivers and firmware updates only for specific models. Check your owner's manual to determine if your product supports software upgrades

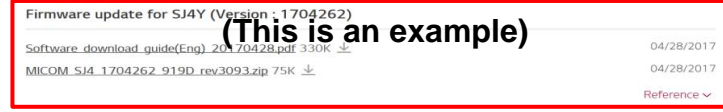

※ **Take care not to power off during update**

※ **Do format USB memory before update (FAT32 file system)**

 **< Please do it only on Windows 7>** 

### ■ Update

Step 1. Prepare LAS454B, LAS453B, LAS260B update binaries.

※ File Name Change PG540\_FW\_LASXXXB\_1712140.bin to Below

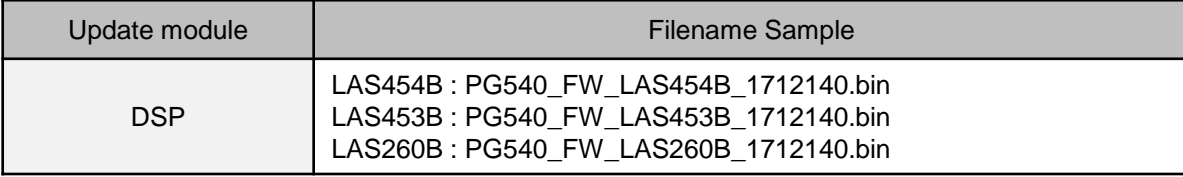

Step 2. Copy SW file to USB memory stick.

Step 3. Power on LAS454B, LAS453B, LAS260B main unit. Remove Back cover using screw-driver(Tip shape : "+"). [Pic 1]

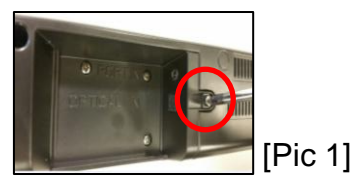

Step 4. Press "SET Vol –" and "RCU Vol +" more than 5 sec at the same time [Pic 2]

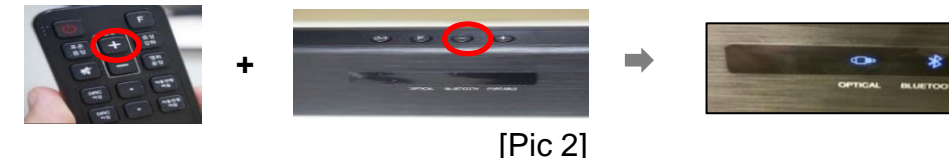

Step 5. Insert USB memory stick which has update software file to the US at the back of LAS454B, LAS453B, LAS260B main unit. [Pic 3]

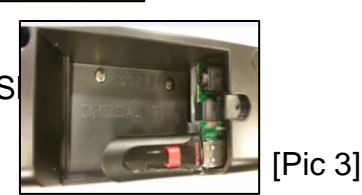

Step 6. Update will be started automatically.

And then icon will be turned on one by one like [Pic 4]

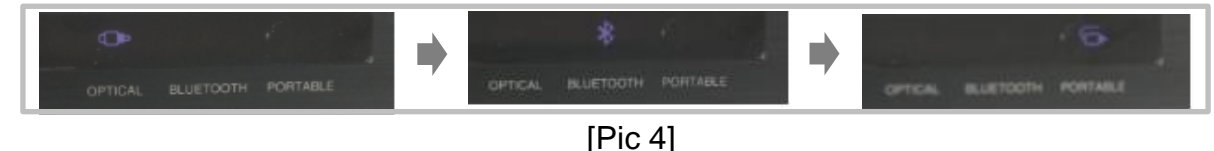

Step 7. LAS454B, LAS453B, LAS260B main unit will be turned off automatically after update finish. Step 8. LAS454B, LAS453B, LAS260B main unit Power Plug out. Combine the back cover.

# **LAS454B/LAS453B/LAS260B BT Lock Setting Guide**

### ■ Check BT Lock

Step 9. Enable BT lock [Pic 5]

Go to Bluetooth function. Hold "Auto Power On" Key of RCU during 2 sec over.

If "BT Lock" is set, the RED LED will be blink.

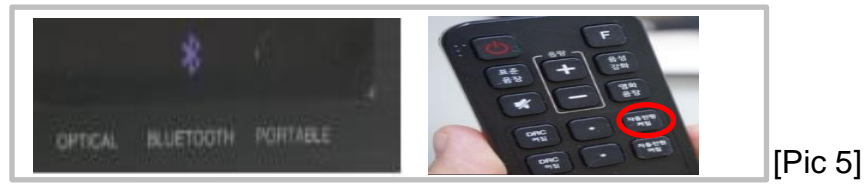

Step 10. Check ON-BT Lock

In condition of Optical, Portable Function, Try to Search or Connect to sound-bar by Smart Phone.

If you cannot connect to sound-bar, "BT-Lock" is "ON" normally.

Appendix. Check OFF - BT Lock

Go to Bluetooth Function. Hold "Auto Power On" Key of RCU during 2 sec over.

If "BT Lock" is set, the RED LED will be blink.

In condition of all function, Try to Search or Connect to sound-bar by Smart Phone.

If you can connect to sound-bar by Bluetooth, "BT-Lock" is "OFF" normally. [Pic 6]

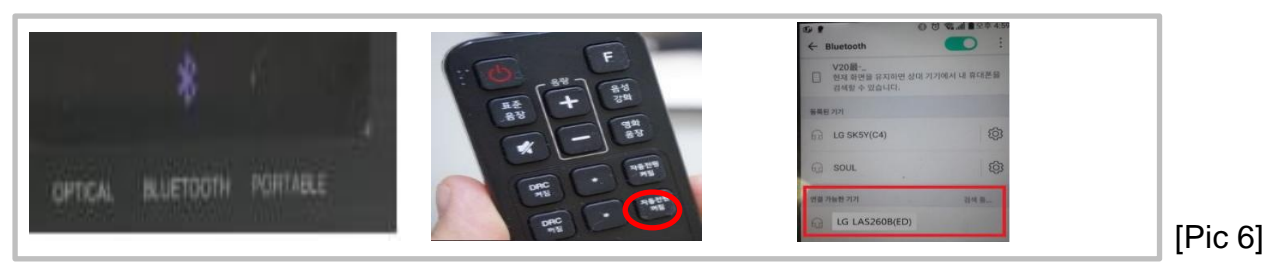